# **LIVE STREAMING WITH FACEBOOK GROUPS**

# **To create a Facebook Group:**

- 1. Click **Create** in the top right of Facebook and select **Group**.
- 2. Enter your group name, add group members and then choose the privacy option for your group.
- 3. Click **Create**.

Once you create your group, you personalize it by uploading a cover photo and adding a description.

Then you want to check the Group Settings and change at least the following two settings:

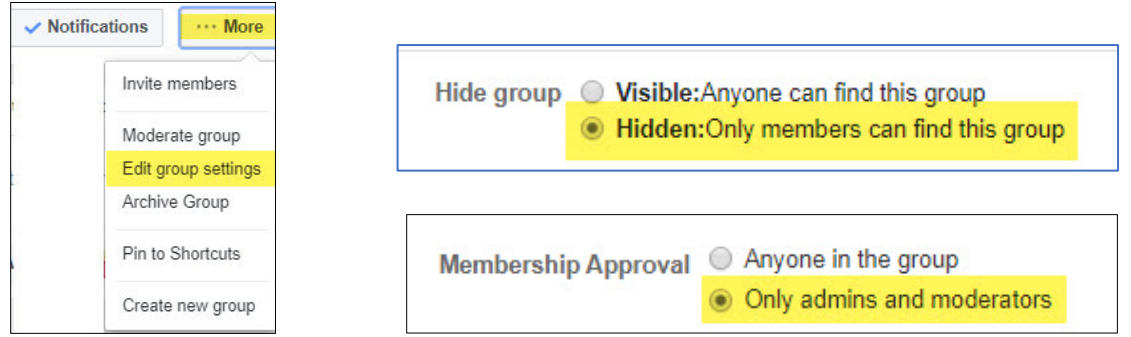

### **To invite new members to a group:**

- 1. From your News Feed, click **Groups** in the left menu and select the group you'd like to invite new members to.
- 2. Click **More** below the group photo and select **Invite Members**.
- 3. Enter the names of the people you want to invite and then click **Invite**.

# **To go to your Groups Section:**

- 1. From your **HOME** button at the top Facebook navigation bar.
- 2. Then click on Groups from the left‐side navigation bar (or click on the name of your Class Group if listed under Shortcuts.
- 3. This will take you to the Groups page where you can select the class group you created or if you clicked on the shortcut name, you will end up on that Group page for your class.

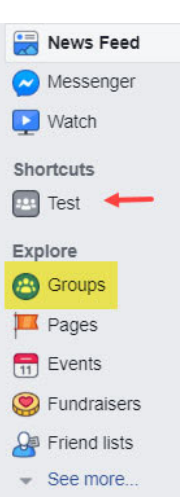

#### **To create a Live Streaming Video.**

1. In the insert content box under the group banner photo, click on the Live Video button.

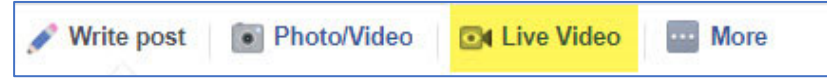

- 2. Once you click the Live Video button a large video preview window appears.
- 3. You can add a description and title for your video.
- 4. Make sure your class group name appears next to the Group label.
- 5. When ready click on the Go Live button at the bottom of the Post panel. **D**<sup>«</sup> Go Live
- 6. The video will begin to record and stream live until you turn off by clicking on the End button that will appear.

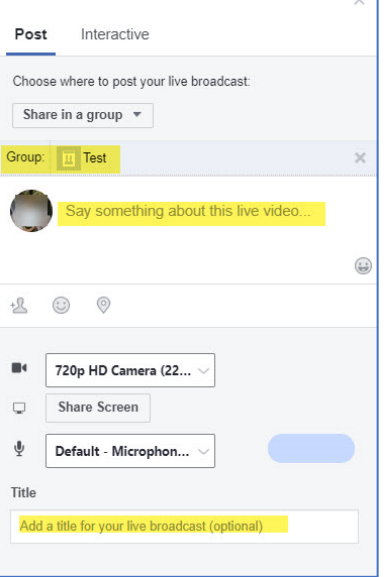

7. Once the video ends you will have the option to have the video saved for future viewing or be a one‐time event.

**End Live Video** 

**NOTE**: If you wish to share your desktop or a PowerPoint presentation, then you will need to download a streaming video management software, like Open Broadcaster Software, which is widely used with Facebook.